**Программный комплекс «Квазар»**

# **Модуль «Данные по талонам»**

**Руководство пользователя**

**Липецк - 2020**

## Оглавление

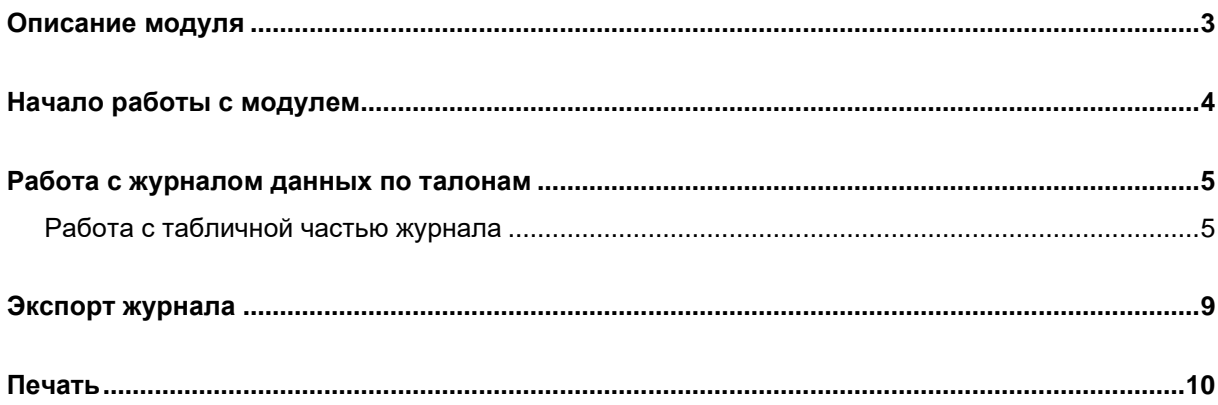

## <span id="page-2-0"></span>**Описание модуля**

В данном модуле существует возможность сформировать журнал данных по талонам по конкретной организации.

## <span id="page-3-0"></span>**Начало работы с модулем**

Выберите группу модулей «Талон амбулаторного пациента»

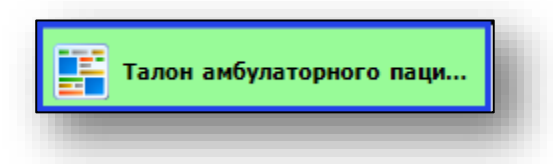

#### Откроется группа модулей

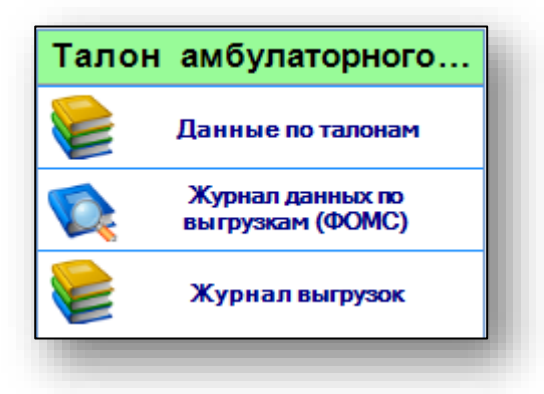

#### Выберите модуль «Данные по талонам»

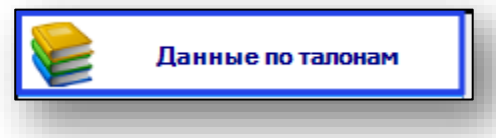

#### Откроется окно модуля

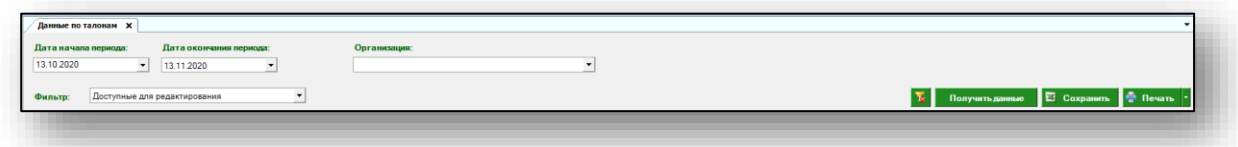

### <span id="page-4-0"></span>**Работа с журналом данных по талонам**

Для того, чтобы получить данные журнала по талонам, выберите дату начала и окончания периода. По умолчанию журнал отображается за месяц. Выберите организацию, по которой необходимо отобразить журнал. В фильтре укажите нужный тип талонов. После выбора всех необходимых параметров нажмите кнопку «Получить данные».

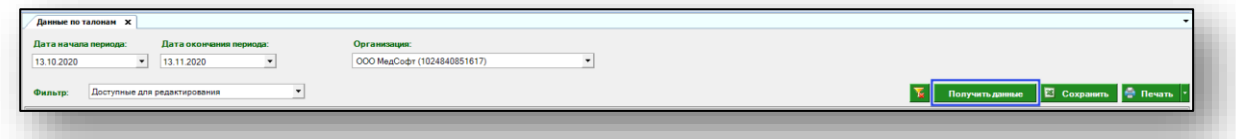

Будет сформирован журнал данных по талонам.

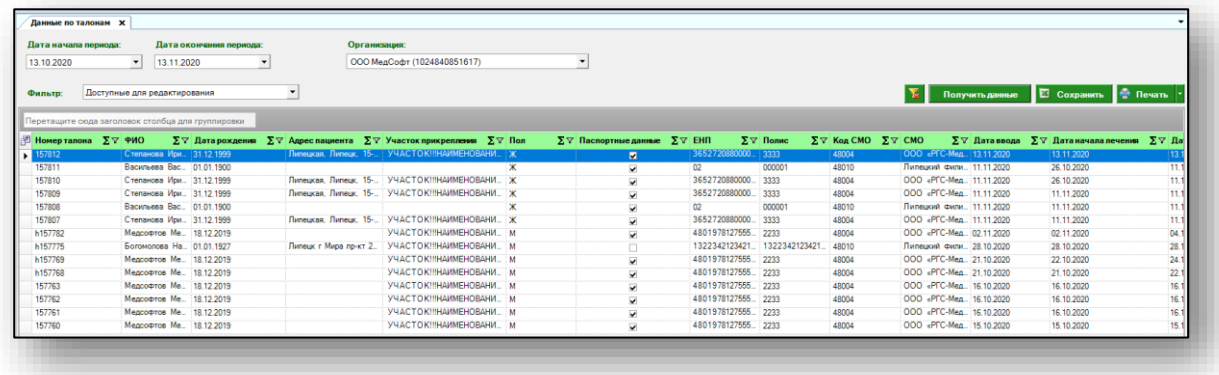

#### <span id="page-4-1"></span>**Работа с табличной частью журнала**

Есть возможность настроить нужные колонки в табличной части журнала. Для этого нажмите пиктограмму в левой верхней части журнала.

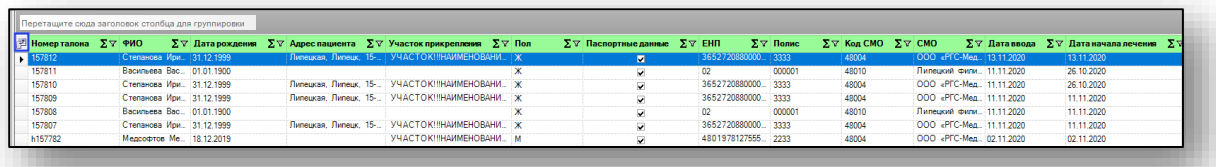

Появится новое окно «Выбор колонок», в котором вы сможете настроить только нужные параметры.

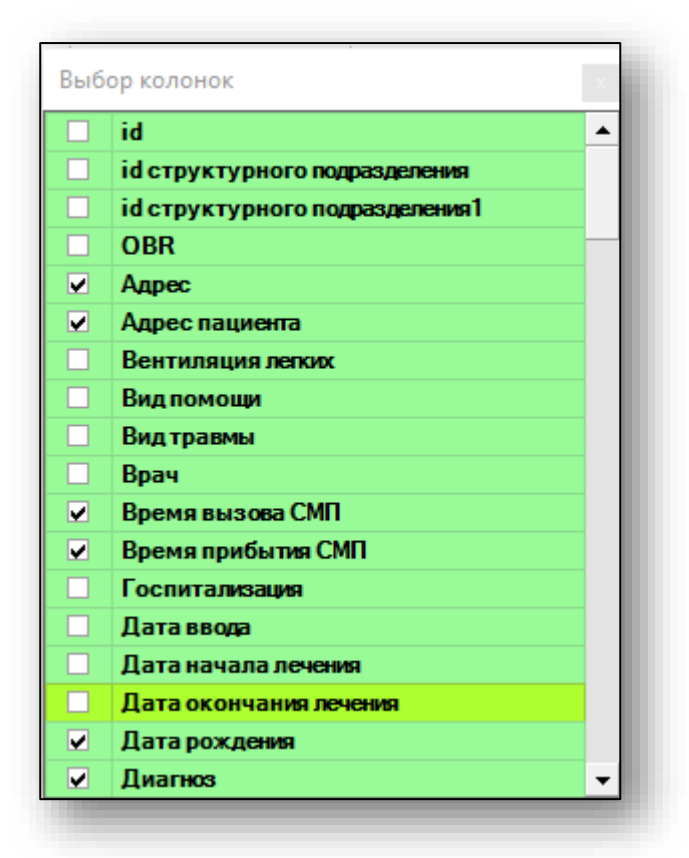

Отмеченные галочкой значения будут отображены в табличной части журнала данных по талонам.

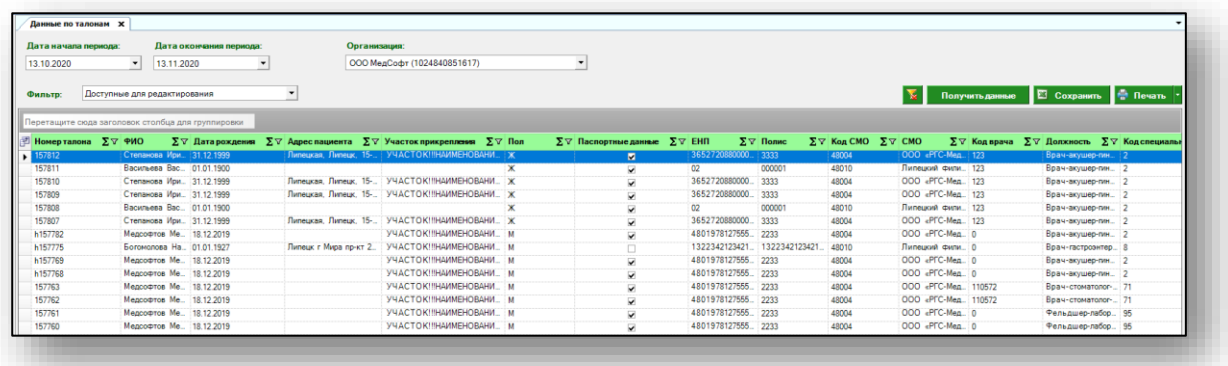

Для перемещения столбцов, зажмите левой кнопкой мыши заголовок и потяните в место, которое хотите переместить столбец, после чего отпустите кнопку мыши.

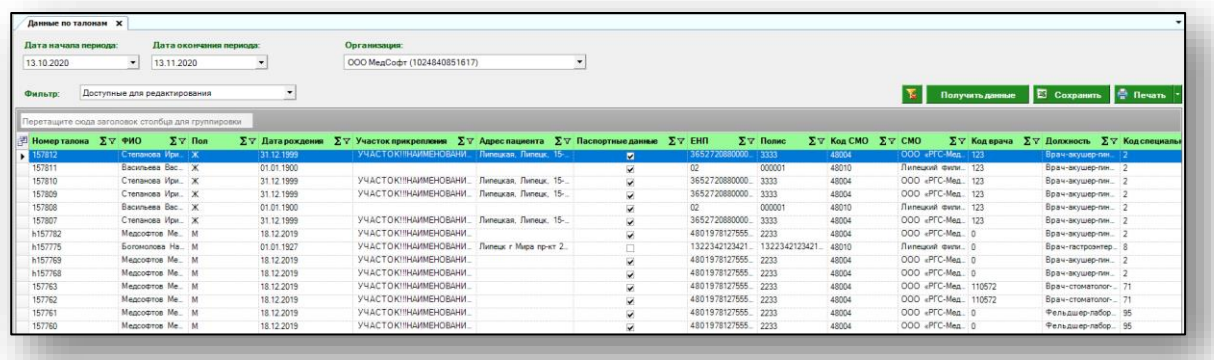

Для подсчета по нужному параметру нажмите левой кнопкой мыши на знак «Сумма» и выберите нужный параметр.

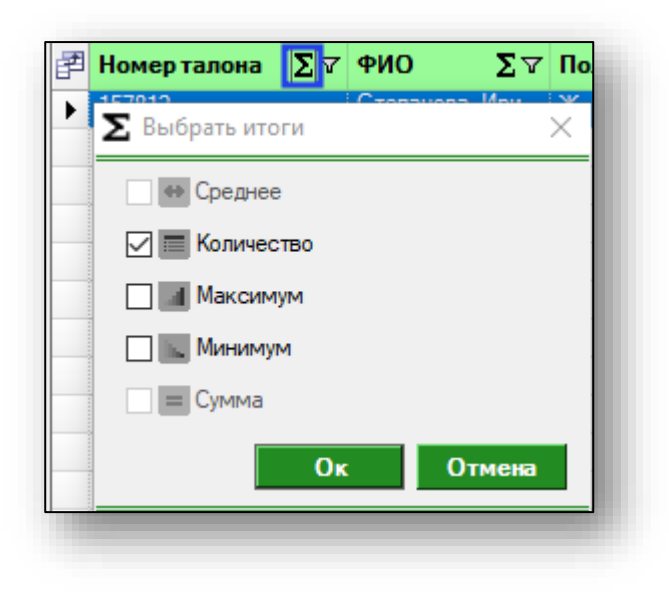

Общий итог будет отображен под таблицей.

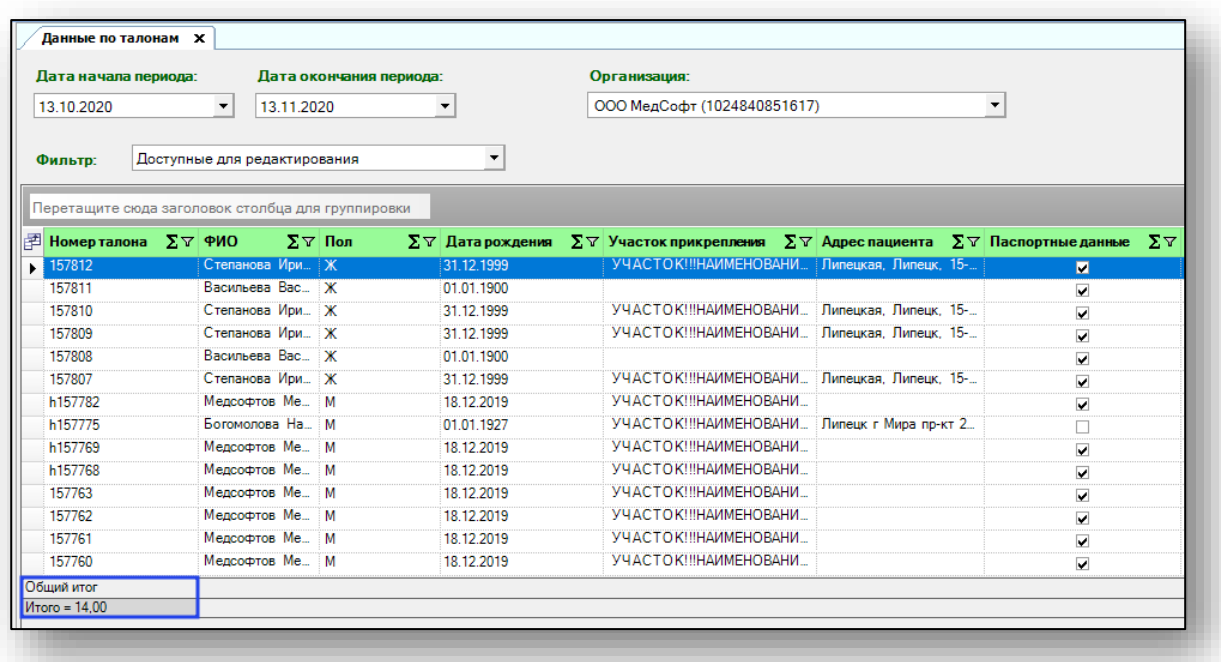

## <span id="page-8-0"></span>**Экспорт журнала**

Для экспорта журнала данных по талонам в формате .xlsx необходимо нажать на кнопку «Сохранить». Реестр будет сохранен с учетом примененных настроек.

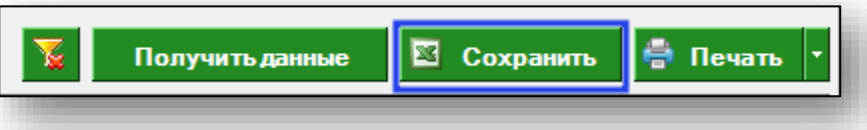

Откроется окно сохранения. Выберите папку назначения и нажмите «Сохранить».

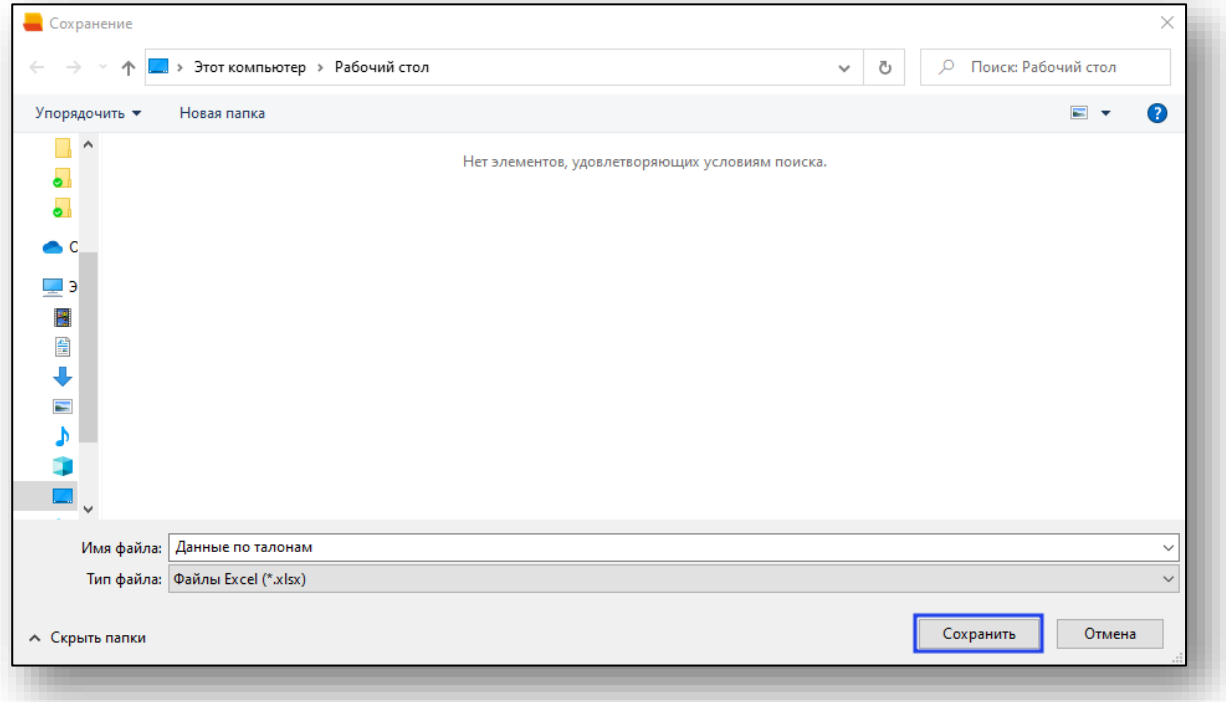

## <span id="page-9-0"></span>**Печать**

Для печати журнала прививок нажмите кнопку «Печать».

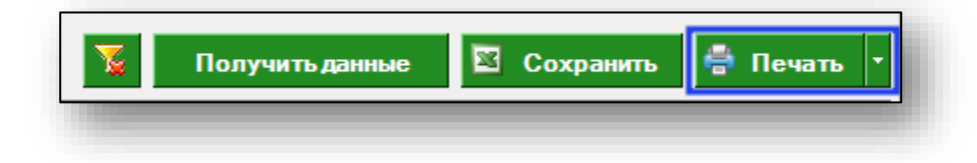